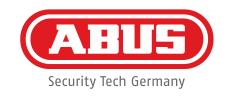

# **ABUS Security Center**

**Technical information** 

# **ABUS "IPCXxxxxx"** camera range

Manual for IP zone configuration
Integration Secvest wireless alarm system

FUAA50000 / FUAA50010 - V1.01.00 S/W and above

By Technical Support

Address ABUS Security-Center GmbH

Linker Kreuthweg 5 86444 Affing (Germany)

Phone +49 (0) 8207 / 95990 - 444 E-Mail Support.de@abus-sc.com

Internet <u>www.abus.com</u>

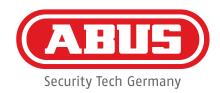

### 1. Installing the Camera

#### 1.1 Connecting the camera to the network

#### Install the ABUS IP Installer:

http://www.abus.com/eng/Commercial-Security/Video-Surveillance/IP-HD-SDI-analog-HD-or-analog/IP/Cameras/Indoor-dome/Universal-IP-Mini-Dome-IR-1080p

# Universal IP Mini Dome IR 1080p (Art. no. IPCB42500) We expressly recommend having this product installed by a certified specialist. DESCRIPTION TECHNICAL DATA SCOPE OF DELIVERY DOWNLOADS General Downloads: Software: • Technical data • Operating instructions

Connect the camera to your network. The optional power supply with power supply unit TVAC35000 is not available for switches with PoE IEEE 802.3af (15.4 watts). Launch the installed ABUS IP Installer. The network is then scanned and the camera is displayed with its factory settings.

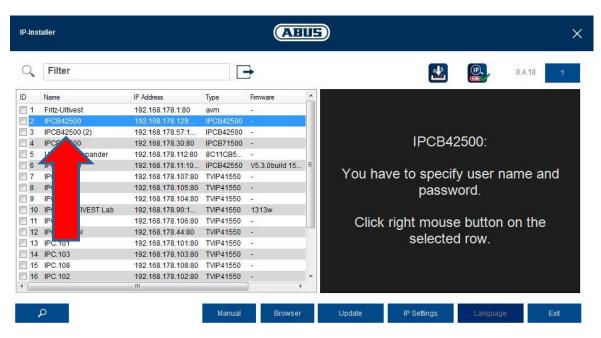

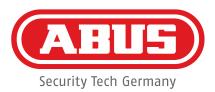

The login window opens in your browser when you double click on the camera name:

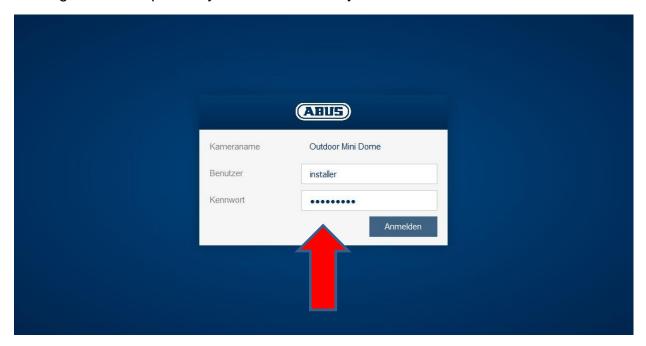

The first time the camera's live view is opened, the user name and password are both *installer*. Click on Settings:

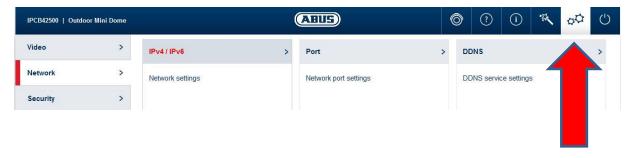

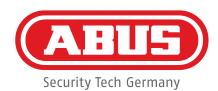

This displays an overview of all settings (the user name and password can be changed in the *Installer* menu item):

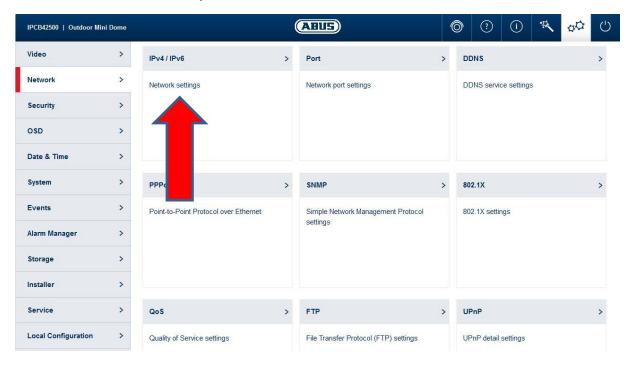

In the menu item IPv4/IPv6, set a fixed IP address that is compliant with the existing network address range or check the box for DHCP. The address is then assigned by your router:

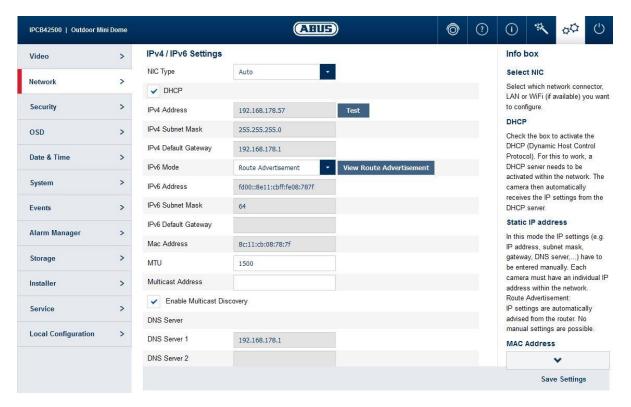

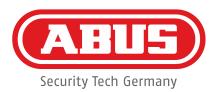

#### Note:

For alarm systems that include the maximum 6 cameras as IP zones, we recommend always setting up a dedicated network with fixed IP addresses.

Next, you must set the ports. Ports are relevant for operating on Secvest FUAA50000/FUAA50010 and/or for stand-alone camera use with, e.g., the ABUS IPCam Viewer App (Note: port settings are also required on the router for this purpose and for using a DynDNS service):

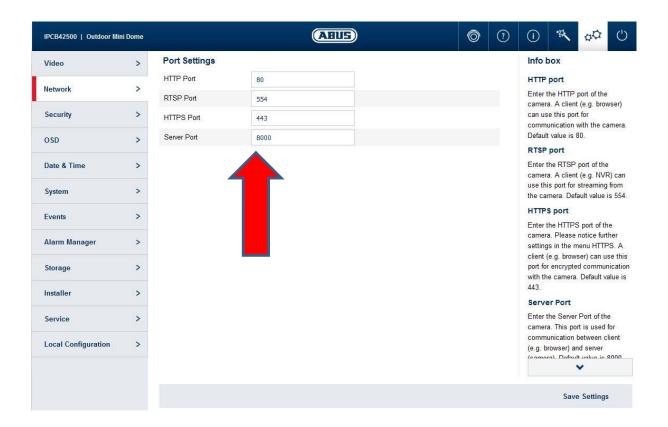

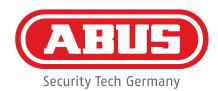

#### 1.2 Configuring the recording path

If an alarm is activated, Secvest FUAA50000/FUAA50010 stores images and videos using the internal memory (SD Micro). A Micro SD card of up to 128 GB must be inserted in the camera (see camera instructions) for this purpose. Important: the SD card must be formatted in the camera menu:

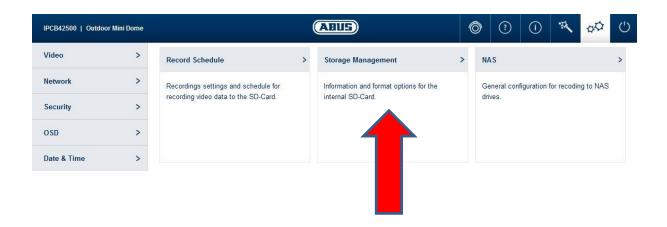

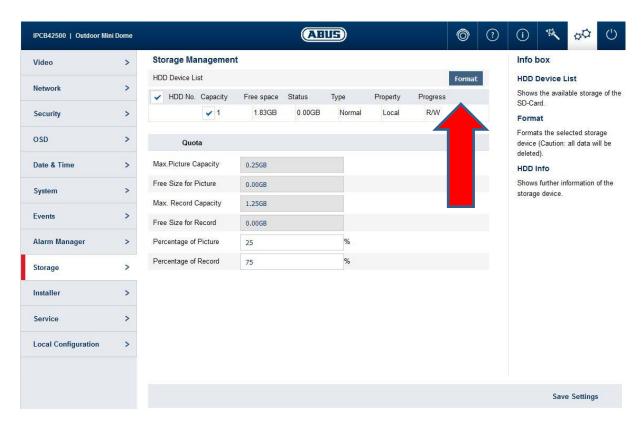

This step completes the settings for operating the camera in the alarm panel.

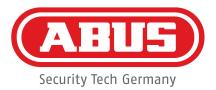

# 2. Settings in the alarm panel

The camera (max. 6) is entered as an IP zone in Secvest FUAA50000/FUAA50010. Installer mode must be selected using the web interface.

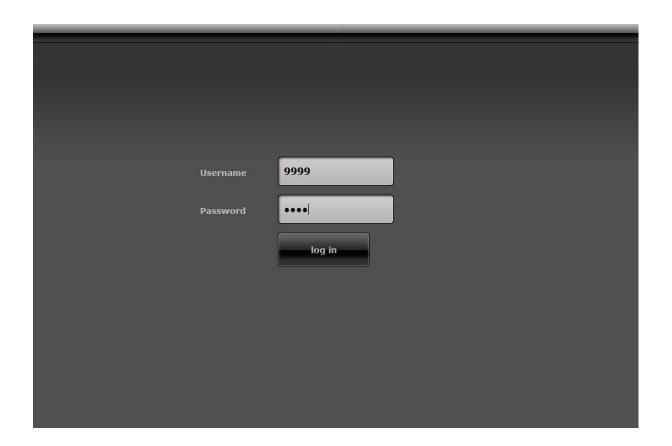

#### Note:

IPCXxxxxx series cameras can only be connected using version 1.01.00 and above of the FUAA50000/FUAA50010 software.

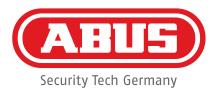

The menu item **Devices** is selected in the overview:

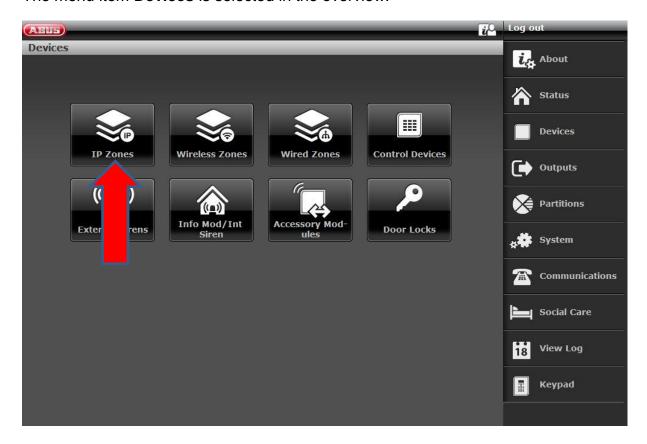

An overview of the zones is displayed in the IP Zones menu button. You must click on the appropriate line to edit a zone:

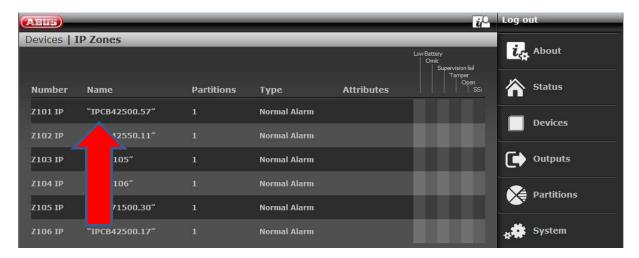

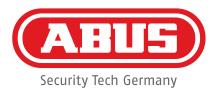

The camera menu is opened by clicking on *Add/Delete* in Network set-up for Zone 101:

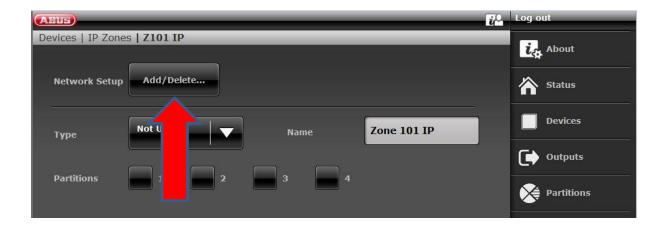

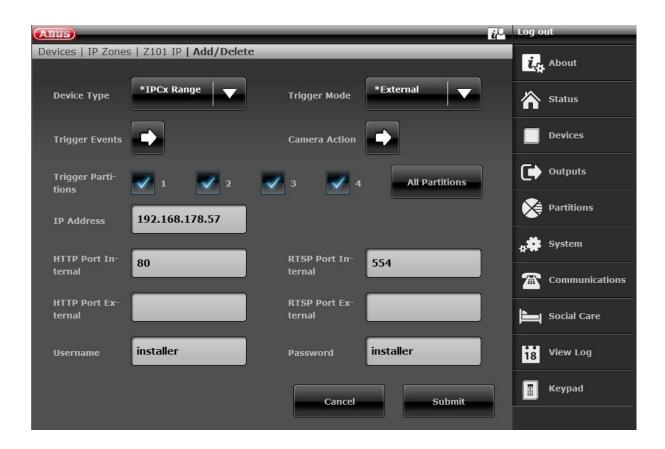

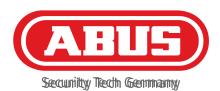

In this menu item, the IP address, HTTP and RTSP ports initially have the same settings as in the camera menu. The *HTTP Port External* and *RTSP Port External* are the ports entered in the router under IP port release. The camera cannot be accessed via a DDNS service or the ABUS server without port releases in the router and the settings in this menu. The user name and password must be the same as those for the camera. The trigger partitions activate recordings that are set in Trigger Events for the relevant selected partitions. The window below is opened by clicking on *Trigger Events*:

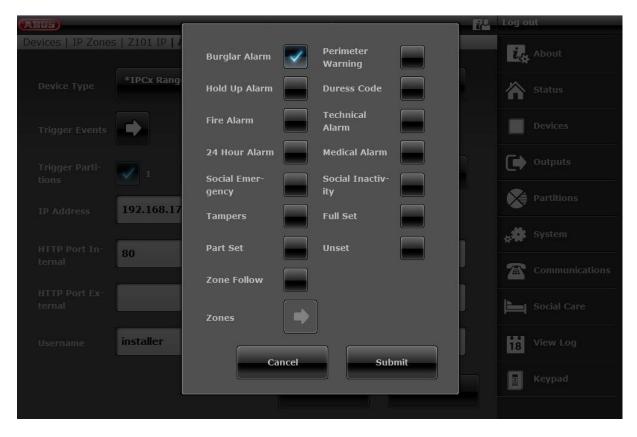

Recordings for triggered notifications in the pre-assigned trigger partitions are set here. By clicking on *Camera Action*, you can determine whether images or videos should be recorded on the camera's SD card.

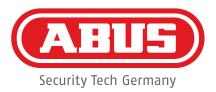

Once all settings have been confirmed by pressing *Submit*, the alarm type, partition and a name can be selected in the menu below:

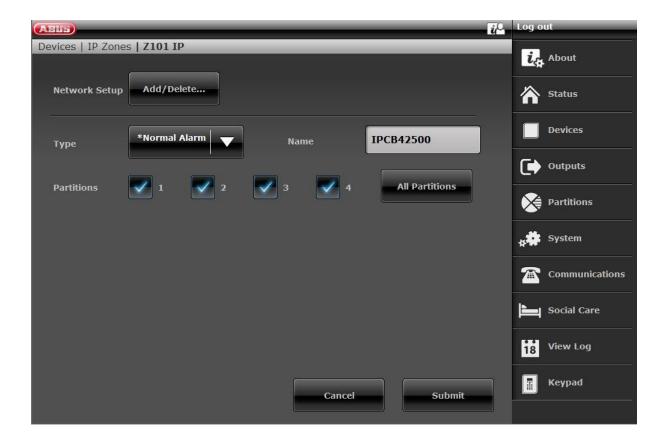

This completes the settings in the alarm panel.

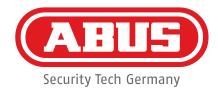

## 3. ABUS app

If you are using the Secvest app on your smartphone (Android or iOS), you must remove the system from the app and reconfigure it.

If you are also using your app via the free ABUS DDNS service, please follow the instructions for the ABUS server. The camera only successfully connects to the app once it has been re-installed:

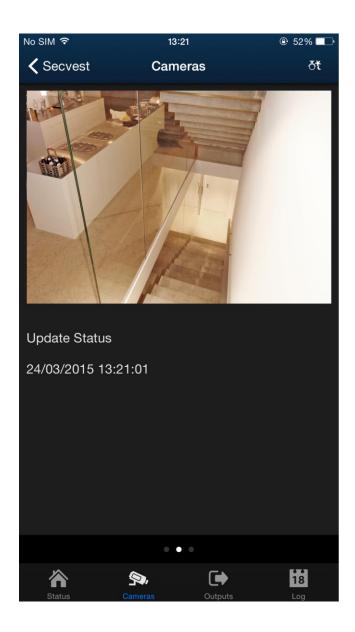

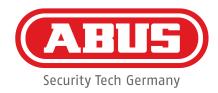

## 4. Video search following an alarm

Essentially, you can watch camera images live through a push-up notification on your smartphone. It is not possible to search with the app. You must access the camera in your browser in order to do so. The login interface is displayed:

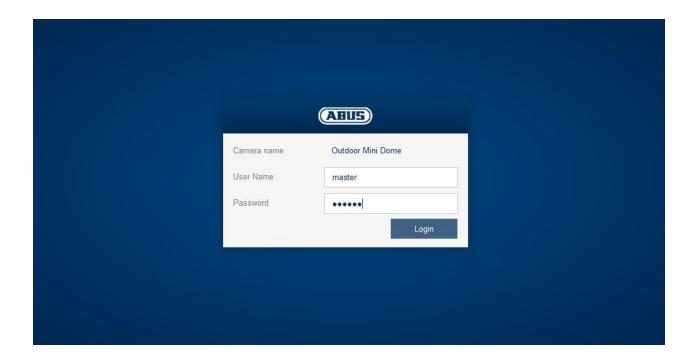

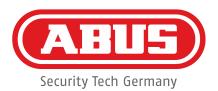

Unlike in the configuration process, you must log in as a user (this time with the user name *master* and password *master*). In the screen below, it is possible to create other users that can be logged in for searches. Click on the settings menu in the top right corner:

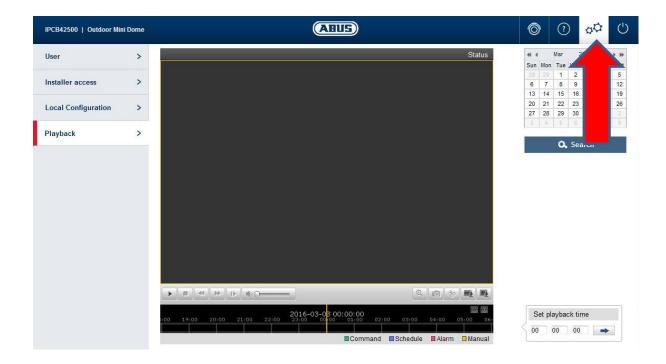

All videos and images can be displayed in the **Playback** tab depending on whether images or videos have been set in the alarm system (see page 10). Please note that the length of recordings depends on the SD card size, quality setting, type (video or image) and the frequency of trigger events. This menu also gives you the option of saving videos and images from the SD card on your computer:

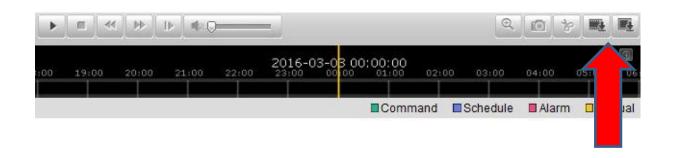